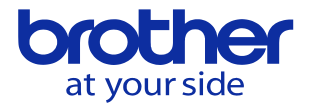

図形機能(描画)の設定と使い方

描画機能は運転描画と工具軌跡シミュレーションの2つのモードがあります。 運転描画の使い方の説明となります。

運転描画を動かす手順 メモリ運転モードにしてから、描画キーを押して下さい。 メモリ運転モード以外の状態で描画キーを押した場合、描画を動かせません。

始めて運転描画を使う場合は描画設定の変更を行ってください。 各々の設定値は下図の通り設定して下さい。

F3キー(描画設定)を押し設定値を変更します

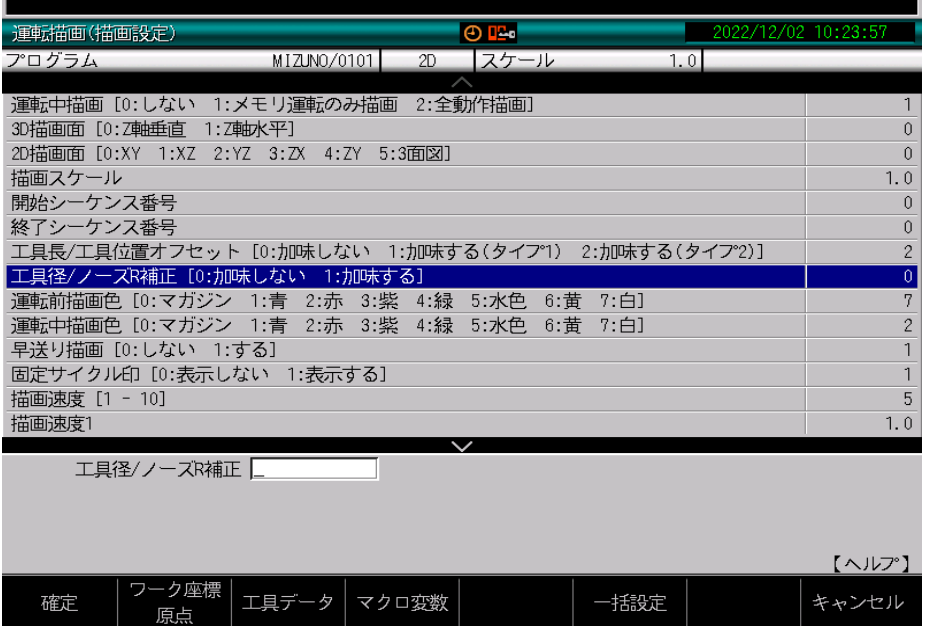

## ページキーを押して次のページに切り換え設定の変更をします。

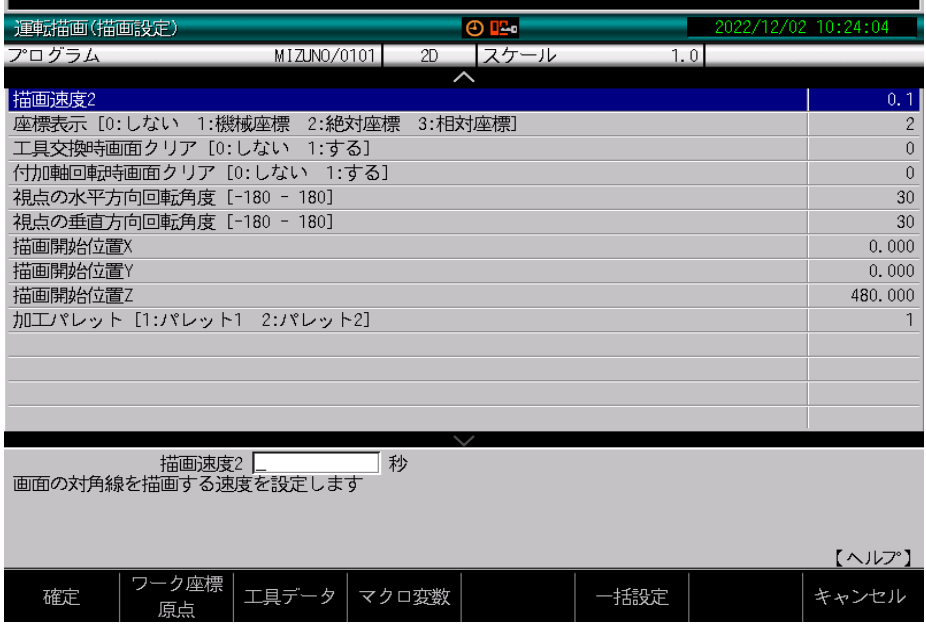

**© 2022 Brother Industries, Ltd. All rights reserved.** 

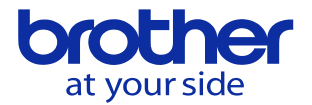

描画設定が完了したらサイクル描画起動を押す前に一括設定をします。

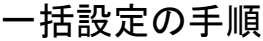

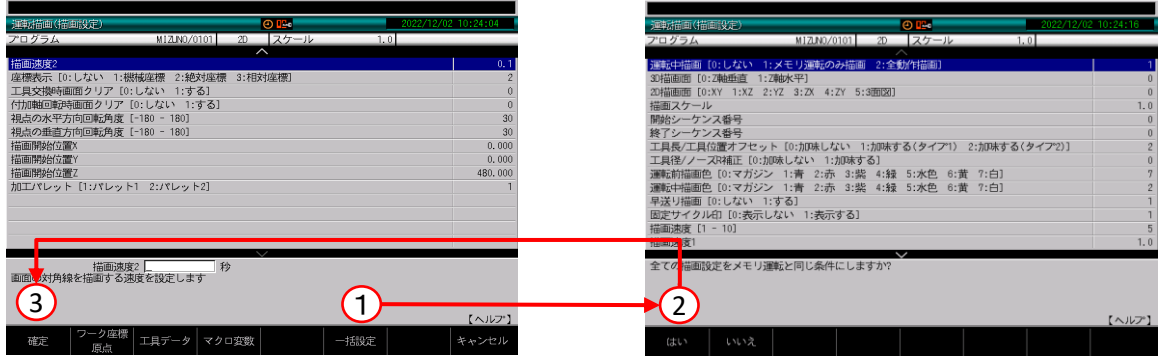

- 1.変更が必要な描画設定を終了したらF5キー(一括設定)を押します。
- 2.F0キー(はい)を押します。
- 3.F0キー(確定)を押します。 以上で一括設定を完了します。

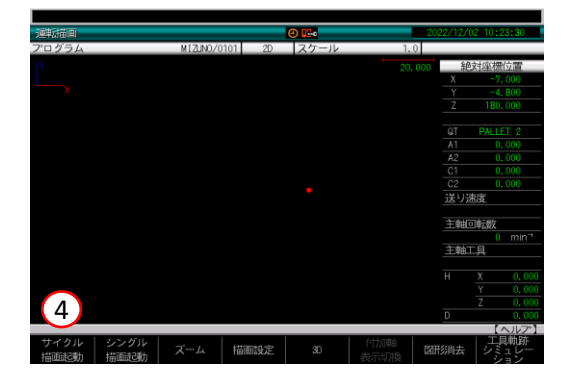

4.F0キー(サイクル起動)を押し描画を開始します。

サイクル起動後の描画について

描画の軌跡が表示されなかったり、描画の軌跡が画面からはみ出てしまう場合は 描画の位置(オートスケール)や描画のサイズを調整(拡大/縮小)します。

オートスケール

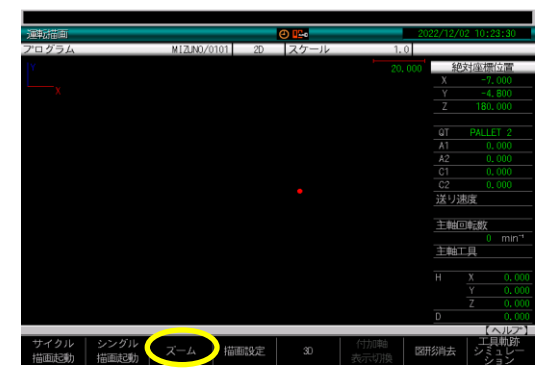

F2キー(ズーム)を押します。 画面下のメニューが切り変わります。

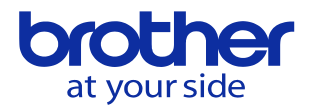

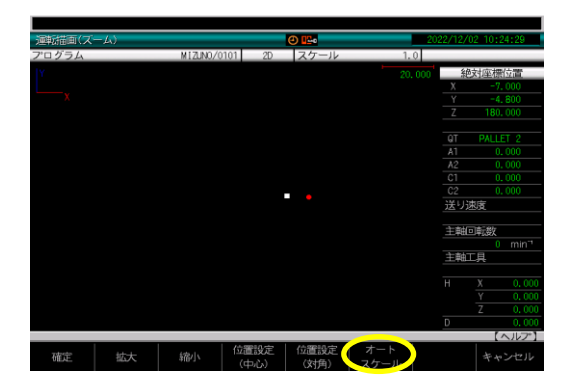

F5キー(オートスケール)を押して下さい。 F5キーを押すとプログラムの先頭から最後ま で通しで動きます。 オートスケールを終えてからサイクル描画起動 すると、画面に収まるサイズで軌跡を描画しま

## 描画サイズの拡大/縮小

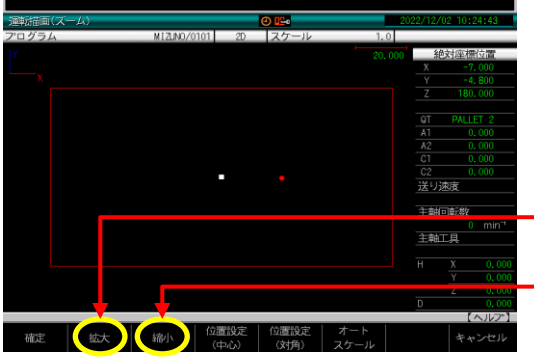

描画サイズは拡大と縮小を使い調整します。 F1キー(拡大)でサイズを大きく、F2キー(縮小) でサイズを小さくします。

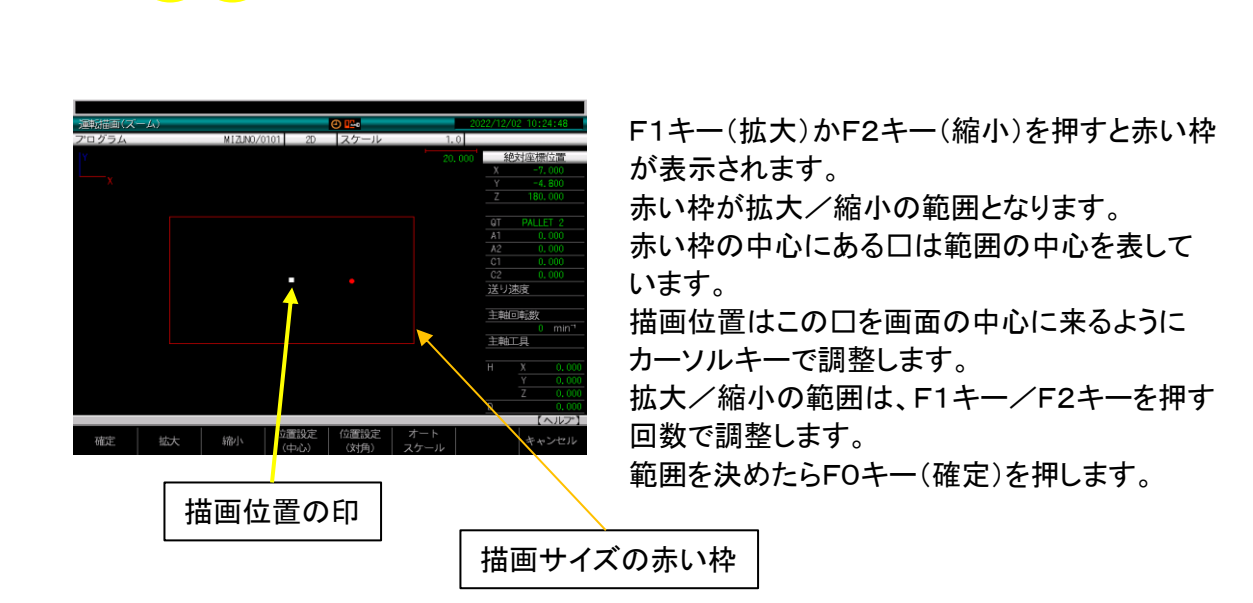

す。

拡大

縮小

描画サイズを拡大したい場合はズームを押し、F1キー(拡大)を押すと赤い枠が出ます。 更にF1キーを押す度に枠が狭くなりF0キー(確定)で範囲が確定となり、赤枠範囲を 拡大表示します。 縮小の場合も同じ手順で行います。